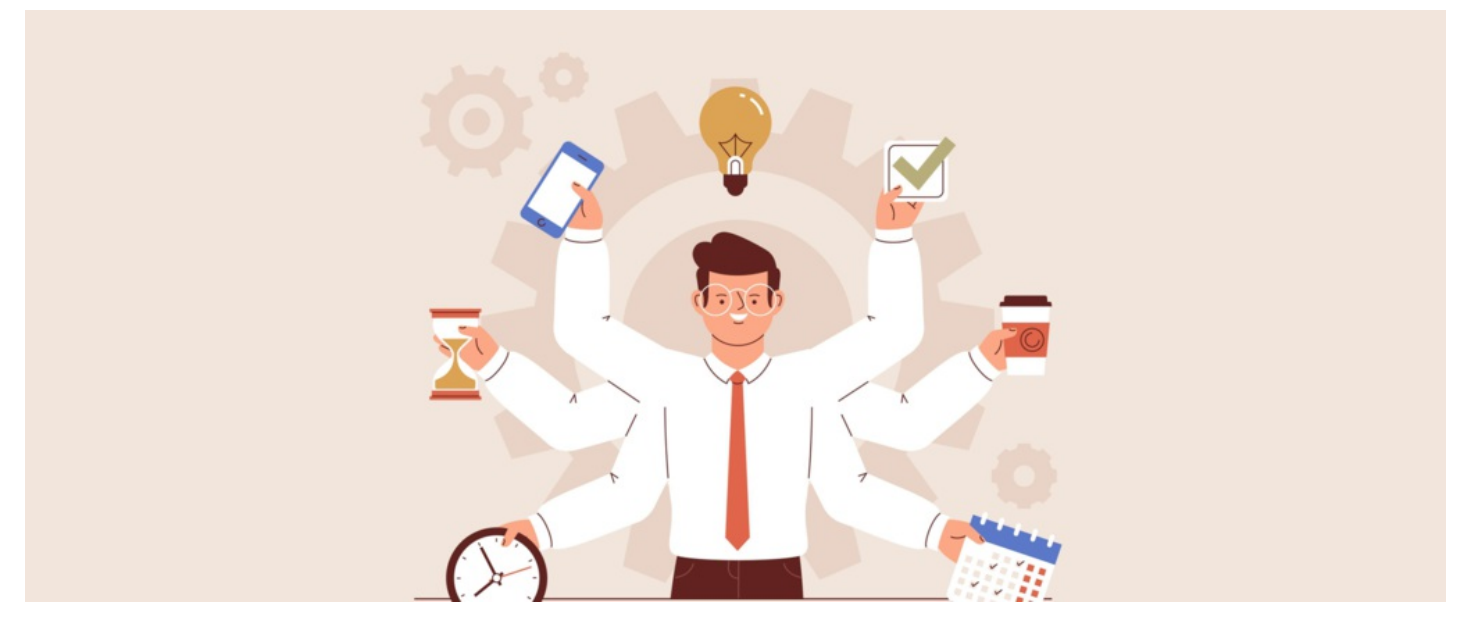

## Set up Managers and Direct Reports

Although the org chart application is a stand-alone feature, it works alongside the People application to demonstrate organisation structure.

In order to make sure the information the org chart is receiving is correct we will need to make sure this information is set up in the People application first.

Please note that if you are using LDAP then the following steps do not apply as this can be automatically configured at the point of LDAP synchronisation

If you are not using LDAP you can update the user's manager by:

## 1. Making manual updates per user

An application administrator of People can make the required changes from the admin side (Applications > Admin > People)

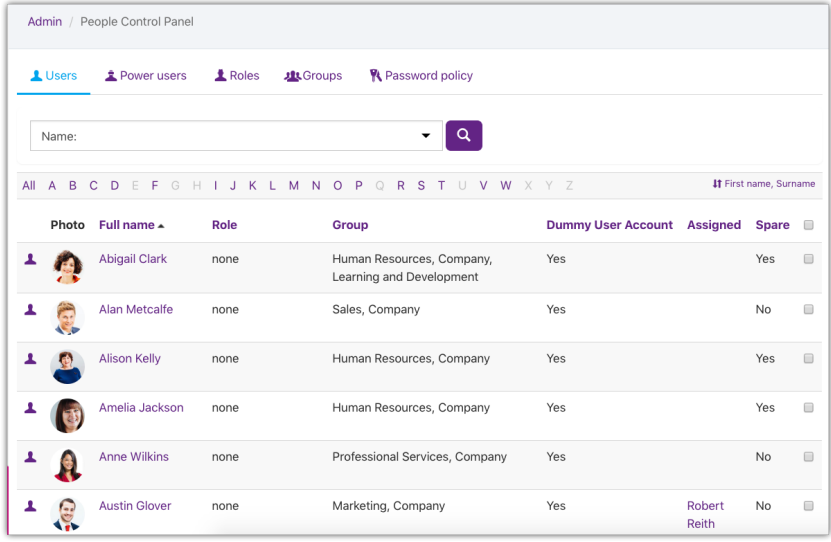

Select a user and navigate to the 'Org Chart' tab.

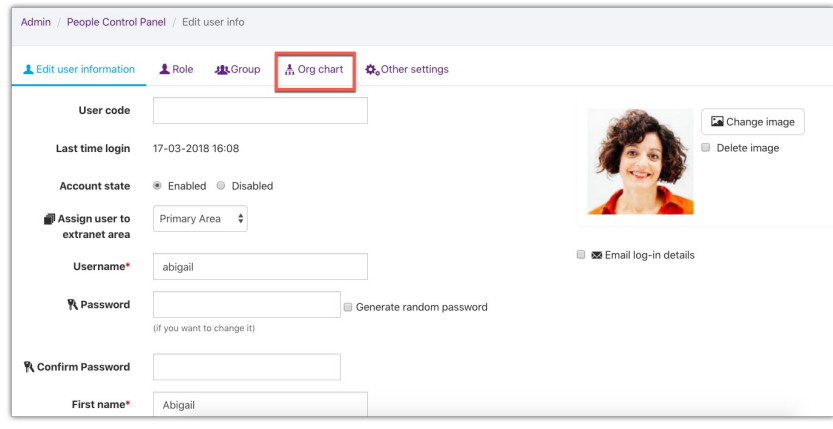

From here you can specify the user's manager and their direct reports.

You can only select one manager but you can add as many direct reports as necessary as this field is stating which other users are managed by the user currently being edited.

Any users who have been added as a direct report will automatically have their manager field populated in their own profiles and any manager specified has those users added to their direct reports.

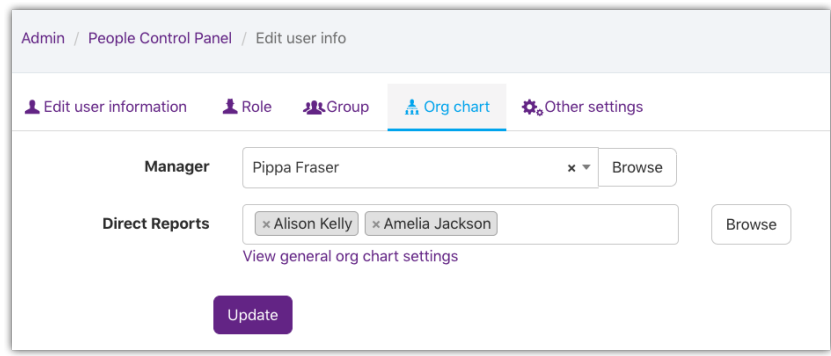

Once you are happy with the structure for these users simply press update and their org structure will be saved.

Repeat this process for other users as required bearing in mind that each direct report and manager field you populate will also fill up the others user's opposite fields.

## 2. Making changes en masse via CSV

To make bulk updates an application administrator of People can import new user [information](https://discover.claromentis.com/knowledgebase/articles/884) via CSV.

This is achieved by matching up the appropriate manager to their direct reports by specifying their user ID in the correct user rows.

This requires first making an export of all users and their IDs:

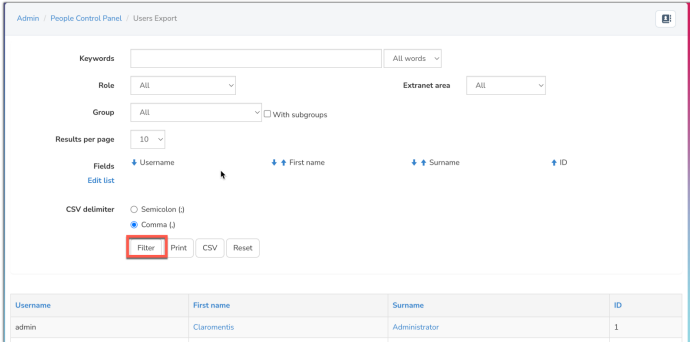

Click 'CSV' to download the information.

Next create a second export of username, first name, last name and manager ID - this will be the file that is imported to update user profiles.

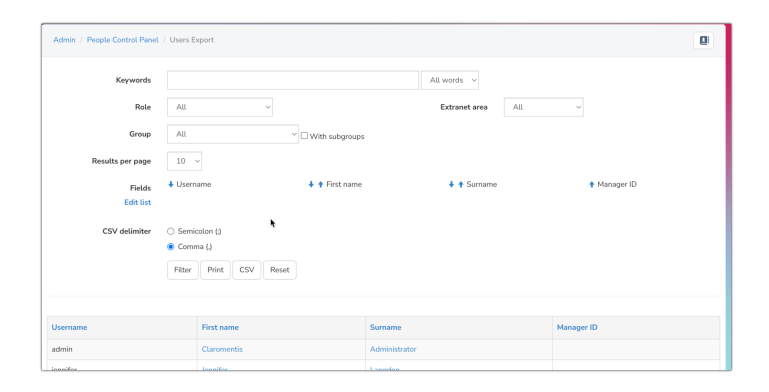

Now for each user in the second CSV locate their appropriate manager listed in the first CSV and use the ID shown against them in the second CSV against all their direct reports.

Repeat for all users in the CSV.

Once done you will have something like the below in the second CSV:

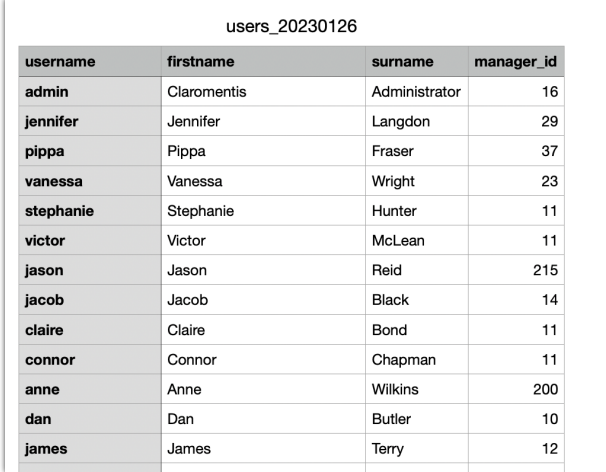

Those with the same manager ID entered against them, have the same manager.

Once complete save the CSV and now head back to Admin > People to import it:

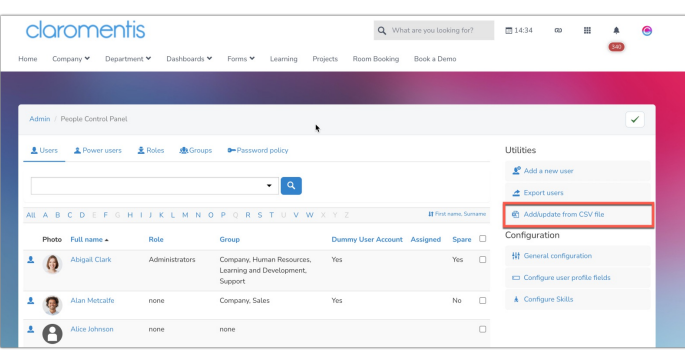

Upload the file and process it, on the next screen select the 'update' column to ensure those users have their information changed, click 'confirm submit' to run the import:

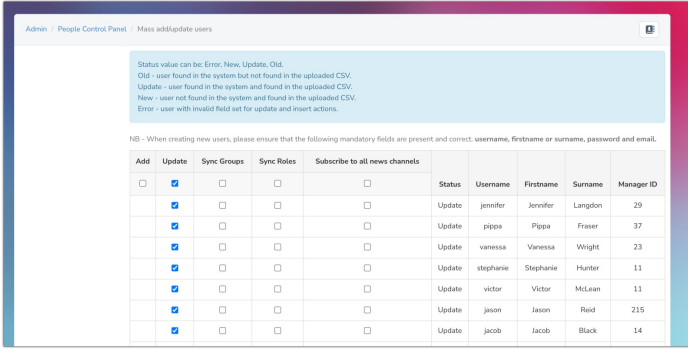

Once the import finishes, all users included in the CSV will have their manager updated to reflect the corresponding person via the user ID that was

## entered in the Manager ID column.

Direct reports in turn will also be filled out based on this.

This can be checked by looking at user profiles from the admin side and seeing who is entered in the 'Org Chart' tab.

Created on 26 October 2018 by [Hannah](file:///Claromentis/application/web/people/user/73489755) Door. Last modified on 1 December 2023 Tags: [ldap](file:///Claromentis/application/web/intranet/knowledgebase/search.php?tag=ldap&tag_search=tag_search), [manager,](file:///Claromentis/application/web/intranet/knowledgebase/search.php?tag=manager&tag_search=tag_search) org [chart](file:///Claromentis/application/web/intranet/knowledgebase/search.php?tag=org chart&tag_search=tag_search), [subordinate](file:///Claromentis/application/web/intranet/knowledgebase/search.php?tag=subordinate&tag_search=tag_search)